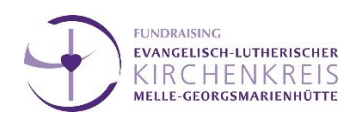

# Kommunikationskanäle Whatsapp, Telegram & Signal

# Was ist ein Broadcast?

Broadcasts dienen dazu *von einem Punkt aus* Datenpakete (Nachrichten, Audio- und Videodateien etc.) an alle Teilnehmenden eines Nachrichtennetzes zu senden. Messenger wie Whatsapp, Telegram und Signal bieten diese Möglichkeit der Informationsübertragung, ähnlich der Gruppen-Funktion, als Kanal an, um mehreren Personen gleichzeitig zu schreiben.

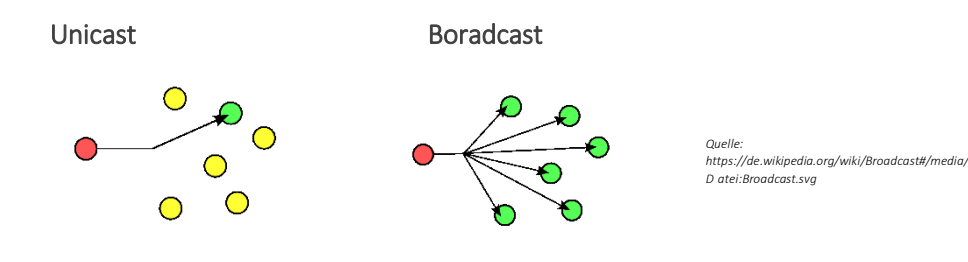

# Wer hat Zugriff? Wie funktioniert die Kommunikation?

Der Unterschied zwischen einer Gruppe und einem Broadcast ist, dass bei der Gruppe die Möglichkeit besteht *allen* Empfängern einer Nachricht auf die gesendeten Informationen *zu antworten* – jedes Mitglied erhält jede Nachricht. Die Empfänger des Broadcast sehen nicht welche anderen Personen die Nachricht ebenfalls empfangen haben und können nicht allen gleichzeitig antworten. Soll auf die Nachricht im Broadcast geantwortet werden, laden diese Antworten in separaten Chats. Das hat den Vorteil, dass nicht alle Teilnehmenden für sie irrelevante Informationen und Benachrichtigen erhalten. Der Fokus beim Broadcast liegt also auf Informationsweitergabe nicht auf interaktiver Kommunikation.

# End-zu-End-Verschlüsselung

Die Idee ist, dass übertragene Daten über alle Übertragungsstationen hinweg verschlüsselt werden. Nur die Teilnehmenden des Nachrichtennetzes (Endpunkte der Kommunikation) sollen die Nachrichten entschlüsseln können. Die Daten werden auf Senderseite verschlüsselt und auf Empfängerseite entschlüsselt. Der Nachrichteninhalt kann aufgrund der Ende-zu-Ende-Verschlüsselung weder von den Betreibern noch von Dritten eingesehen werden. Je nach Verschlüsselungsverfahren können aber Meta-Daten (Teilnehmende eines Gesprächs, Uhrzeiten, Kontakte, Online-Zeiten etc.) aus dem Chiffrat gewonnen werden.

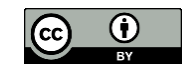

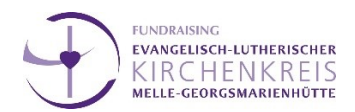

#### Wer kann was?

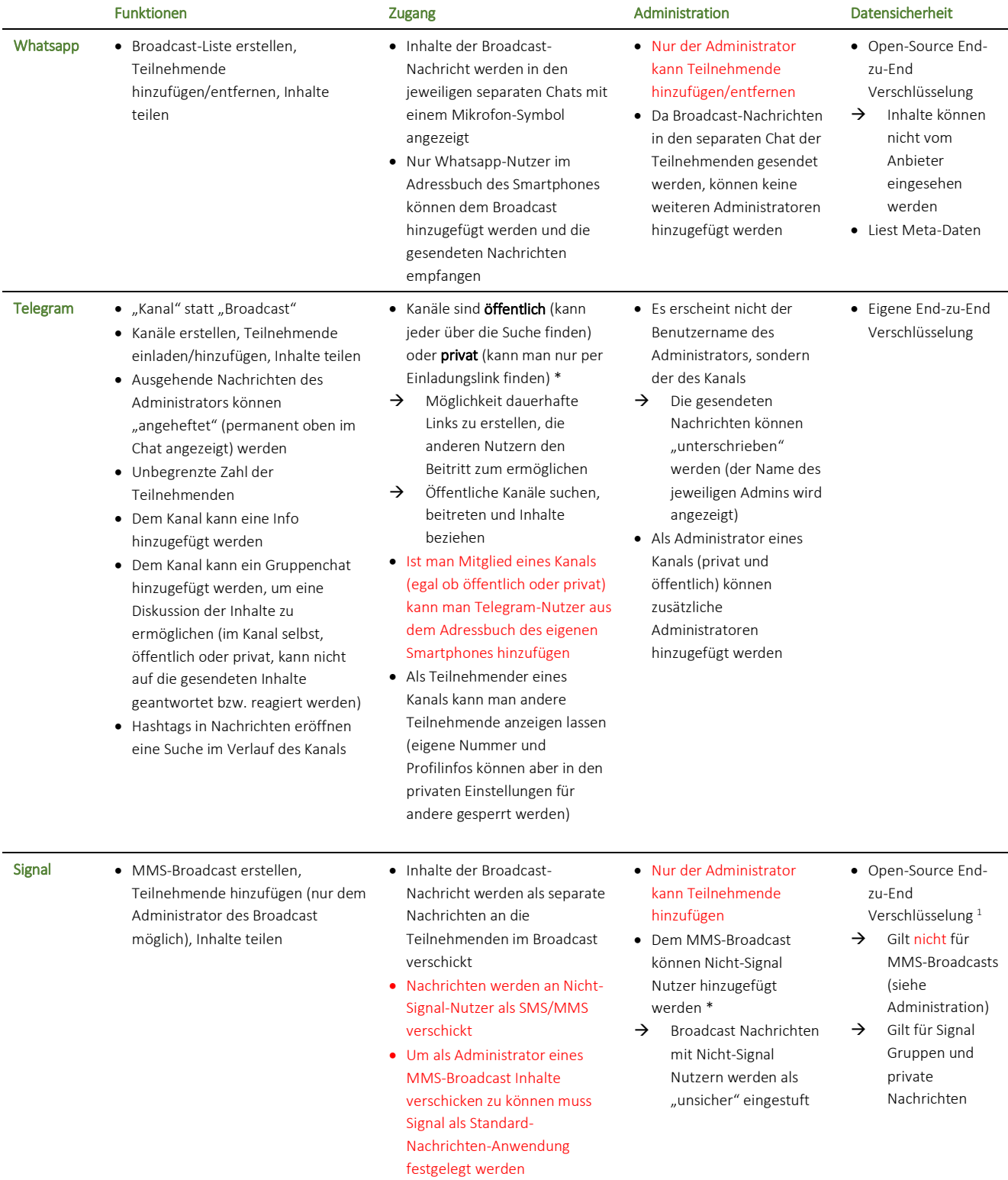

\* siehe Seite 5

1

2 [www.fundraisingkirche.de](file:///C:/Users/lilly.herde/AppData/Roaming/Microsoft/Word/www.fundraisingkirche.de)

Weitere Kurzanleitungen unter:<https://www.fundraisingkirche.de/angebote/Downloads>

<sup>1</sup> Für die Verschlüsselung von Nachrichten kommt das freie Signal-Protokoll zum Einsatz, das von Sicherheitsexperten als sicher eingestuft wird (Katriel Cohn-Gordon, Cas Cremers, Benjamin Dowling, Luke Garratt, Douglas Stebila: A Formal Security Analysis of the Signal Messaging Protocol. Hrsg.: Cryptology ePrint Archive. November 2017 [\(https://eprint.iacr.org/2016/1013.pdf\).](https://eprint.iacr.org/2016/1013.pdf)

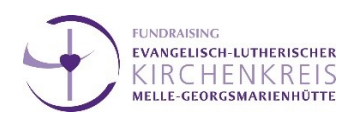

# Boradcast erstellen – Whatsapp

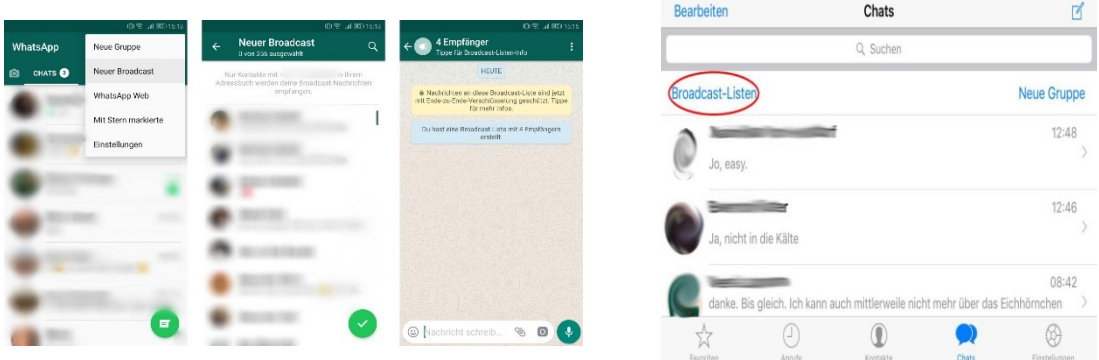

*Quelle (links): https://praxistipps.chip.de/broadcast-liste-in-whatsapp-erstellen-so-gehts\_32191*

*Quelle (rechts): https://www.techbook.de/mobile/smartphones/diese-praktische-whatsapp-funktion-nutzt-fast-niemand*

- 1. Tippen Sie in WhatsApp auf den Reiter Chats. Auf dem iPhone wählen Sie links oben Broadcast Listen.
- 2. Anschließend tippen Sie unten auf Neue Liste. Auf Android Geräten tippen Sie oben rechts auf die drei Punkte und anschließend auf Neuer Broadcast.
- 3. Fügen Sie die Kontakte, die in der Broadcast-Liste enthalten sein sollen, über das Plus-Symbol hinzu.
- 4. Sobald Sie mindestens zwei Kontakte hinzugefügt haben, können Sie rechts oben auf Erstellen tippen.

# Kanal erstellen – Telegram

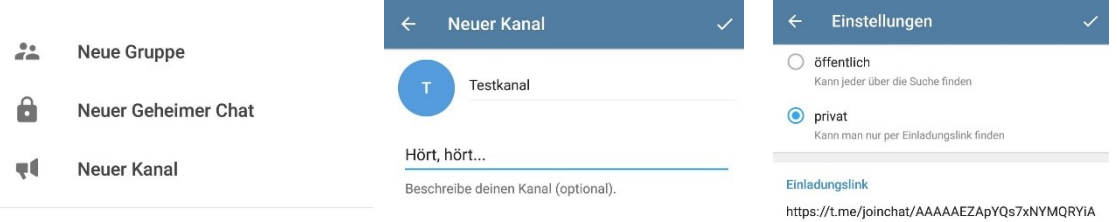

*Quelle: https://www.giga.de/apps/telegram/tipps/telegram-kanaele-finden-beitreten-anlegen-und-verlassen-so-geht-s/*

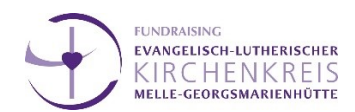

- 1. Öffnet das Menü in Telegram, indem ihr links oben auf die 3 horizontalen Striche tippt.
- 2. Wählt aus dem Menü "Neuer Kanal".
- 3. Gebt einen Titel für den neuen Kanal an. Optional könnt ihr auch eine Beschreibung eingeben.
- 4. Tippt oben auf den Haken.
- 5. Im nächsten Fenster legt ihr fest, ob es sich um einen öffentlichen oder privaten Kanal handeln soll. Im zweiten Fall wird auch ein Einladungslink erzeugt, den ihr weitergeben könnt.
- 6. Zu guter Letzt könnt ihr aus euren Telegram-Kontakten gleich ein paar Mitglieder aussuchen, die ihr zu eurem neuen Kanal einladen wollt.

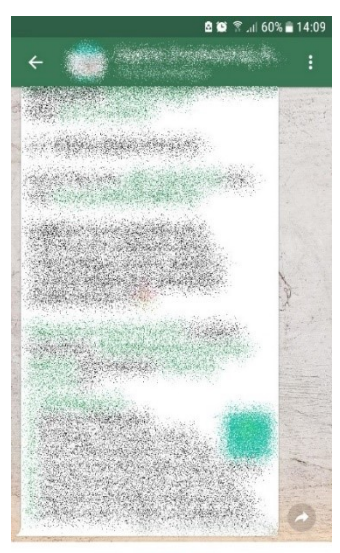

**BEITRETEN** 

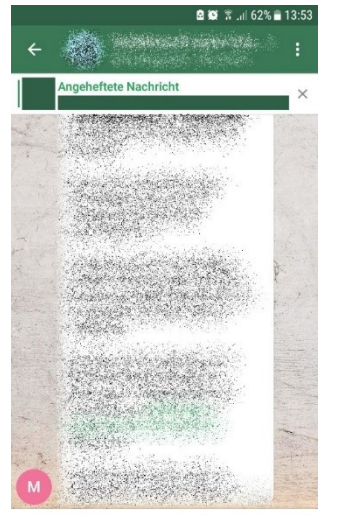

Schreiben ist in dieser Gruppe nicht erlaubt.

# 4 [www.fundraisingkirche.de](file:///C:/Users/lilly.herde/AppData/Roaming/Microsoft/Word/www.fundraisingkirche.de)

# Weitere Kurzanleitungen unter:<https://www.fundraisingkirche.de/angebote/Downloads>

#### Beitritt zu einem öffentlichen Kanal: Handlungsoptionen des Kanal-Administrators:

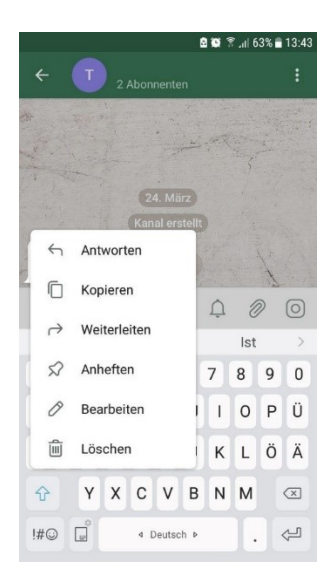

Angeheftete Nachrichten: Kanalinfo Möglichkeiten: Einsicht – alle Teilnehmenden, Bearbeitung –nur Administratoren

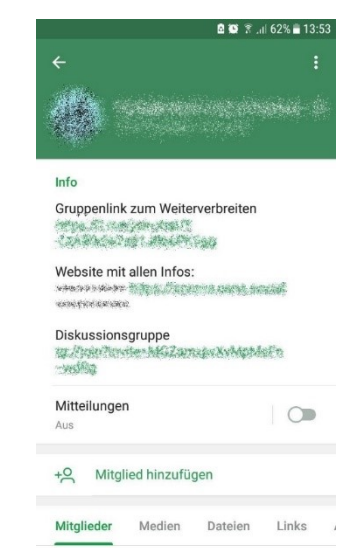

# Broadcast – Signal

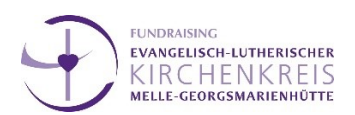

# Unsichere MMS Broadcast-Nachricht

## Eigenschaften

- Diese Gruppe besteht aus mindestens einem Nicht-Signal Nutzer.
- Die Mitglieder der Gruppe können sich gegenseitig nicht sehen.
- Alle Nachrichten sind unsicher.
- MMS Broadcast-Nachrichten werden über den Mobilfunkanbieter versendet und erfordern einen entsprechenden Mobilfunkvertrag.
- Für die gesamte Kommunikation gelten Gebühren gemäß deinem Mobilfunkvertrag.

Quelle: https://support.signal.org/hc/de/articles/360007319331-Erstelle-und-verwalte-Gruppen

## Erstellen eines MMS Broadcast

- 1. Schritte zum Erstellen
- 2. Öffne Signal.
- 3. Tippe auf das Menü.
- 4. Wähle Neue Gruppe.

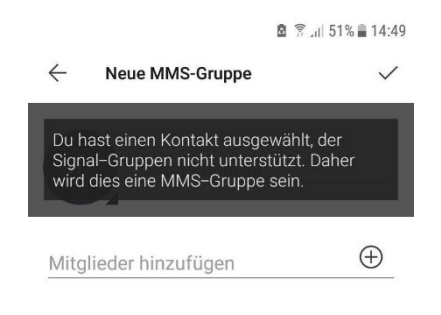

- 5. Tippe auf Mitglieder hinzufügen  $\bigoplus$ , um Kontakte auszuwählen oder Nummern einzugeben.
- 6. Tippe auf  $\blacktriangledown$ , um die Auswahl von Kontakten zu beenden.
- 7. Neue MMS-Gruppe wird angezeigt, wenn du einen Kontakt ausgewählt hast, der nicht aus Signal stammt.
- 8. Tippe auf  $\checkmark$ , um eine neue MMS-Gruppe zu erstellen.
- 9. Wähle <sup>a</sup> aus und wähle dann Broadcast.

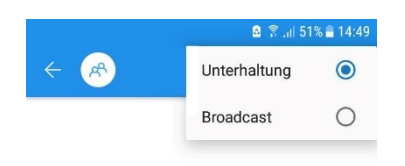

- 10. Verfasse deine Nachricht.
- 11. Sende die Nachricht. Die Nachrichten werden gesendet und in der Liste deiner Unterhaltungen auf der Hauptseite von Signal angezeigt. Jede Nachricht wird als separate MMS-Nachricht an deine Kontakte gesendet.

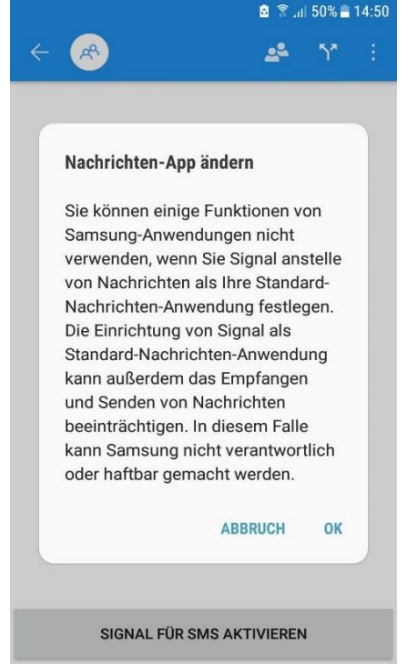